# Pembuatan Peta Survei dengan Menggunakan QGIS

#### **Tujuan Pembelajaran:**

- Memahami cara instalasi QGIS pada komputer/laptop
- Memahami cara mengoperasikan QGIS untuk memasang *plugin*
- Memahami cara mengoperasikan QGIS untuk membuat peta survei

Peta survei digunakan untuk memudahkan *data entry* dalam pengenalan dan identifikasi lokasi saat survei lapangan. Jika Anda ingin melakukan pemetaan batas administrasi, peta survei ini dapat juga digunakan untuk menggambarkan batas administrasi terbaru yang dihasilkan dari diskusi dengan pihak kelurahan atau pemerintahan yang mengetahui batas wilayah tersebut. Pembuatan peta akan dilakukan dengan menggunakan QGIS desktop versi 2.14.22. QGIS merupakan desktop yang gratis dan terbuka, dimana semua orang dapat men-*download* secara gratis melalui situs https://qgis.org/.

#### **I.** *Download* **dan Instal QGIS**

- Jika Anda belum memiliki QGIS, maka Anda dapat men-*download* instalasi melalui *web browser* seperti Firefox atau Chrome.
- Pada kolom halaman di atas jendela *browser*, masukan tautan berikut<http://qgis.org/>
- Tampilan utama QGIS akan tampak seperti gambar di bawah ini:

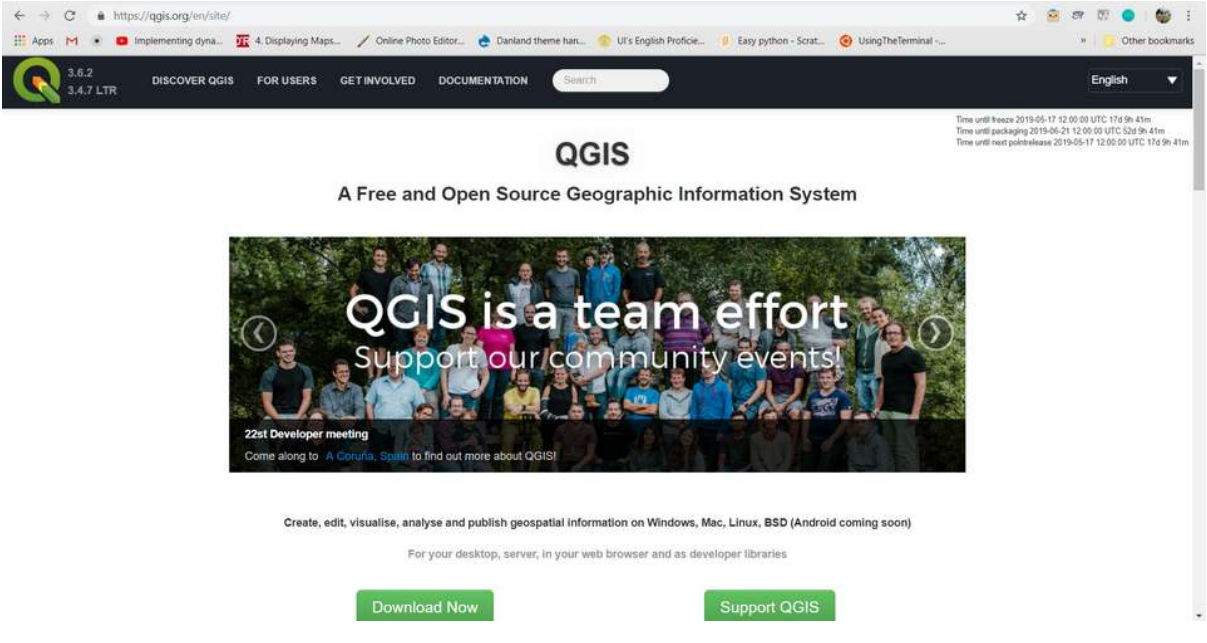

Tampilan Halaman Situs QGIS

• Klik *Download Now → All Releases →* klik *here* pada *Older releases of QGIS are available* untuk mencari QGIS versi 2.14 atau Anda dapat klik tautan berikut : [http://download.osgeo.org/](http://download.osgeo.org/qgis/win64/QGIS-OSGeo4W-2.14.22-1-Setup-x86.exe) [qgis/win64/QGIS-OSGeo4W-2.14.22-1-Setup-x86.exeu](http://download.osgeo.org/qgis/win64/QGIS-OSGeo4W-2.14.22-1-Setup-x86.exe)ntuk Windows 32 bit dan [http://download.](http://download.osgeo.org/qgis/win64/QGIS-OSGeo4W-2.14.22-1-Setup-x86_64.exe) [osgeo.org/qgis/win64/QGIS-OSGeo4W-2.14.22-1-Setup-x86\\_64.exe](http://download.osgeo.org/qgis/win64/QGIS-OSGeo4W-2.14.22-1-Setup-x86_64.exe) untuk Windows 64 bit.

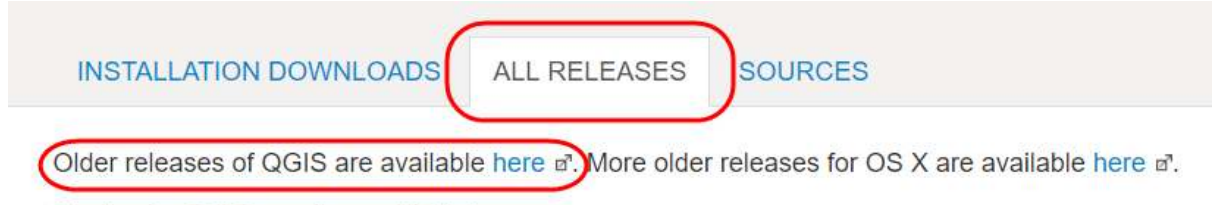

Plugins for QGIS are also available here a.

# Pencarian Versi QGIS

• Jika Anda tidak menggunakan Windows, pilih sistem operasi yang Anda butuhkan pada indeks QGIS.

# Index of /qgis

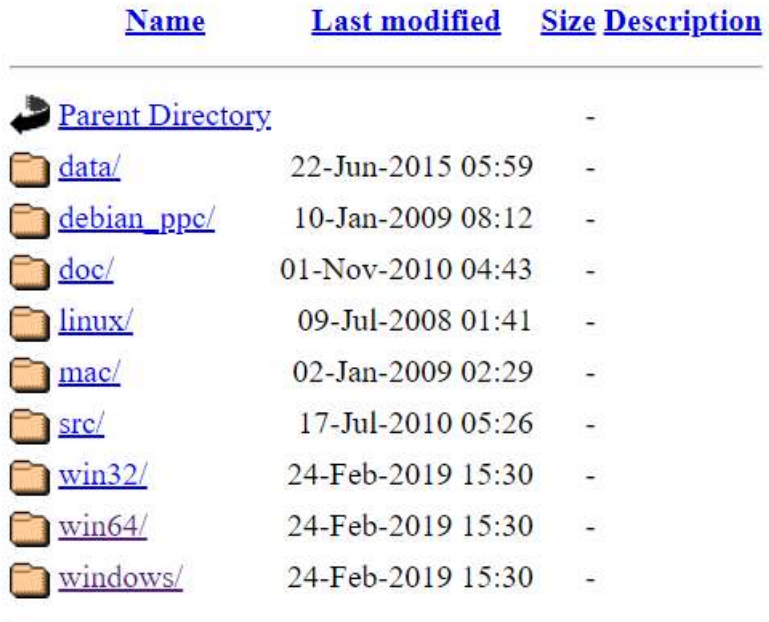

Pemilihan sistem operasi laptop

• Ketika *file* instalasi telah selesai di *download*, jalankan dan ikuti instruksinya untuk menginstal QGIS.

# **II. Instalasi** *Plugin* **QuickMapServices pada QGIS**

Dalam pembuatan peta survei, Anda memerlukan *plugin* yang akan membantu dalam menampilkan latar belakang peta untuk mengidentifikasi objek yang ada di lapangan. *Plugin* yang digunakan yaitu *QuickMapServices*, Anda dapat men-*download* secara gratis melalui QGIS *desktop* dan memerlukan jaringan internet untuk men-*download*. Langkah-langkah dalam menginstal *plugin*, yaitu:

• Buka **QGIS** dan pastikan laptop Anda sudah terhubung dengan koneksi internet. Klik *Menu Plugins → Manage and Install Plugins*

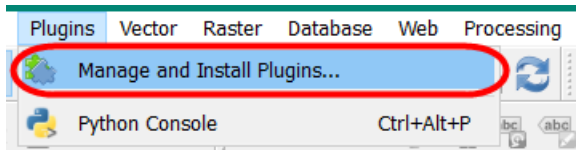

#### Menu Plugin

• Pada kolom *Search* ketikkan *QuickMapServices* kemudian *Install Plugin*

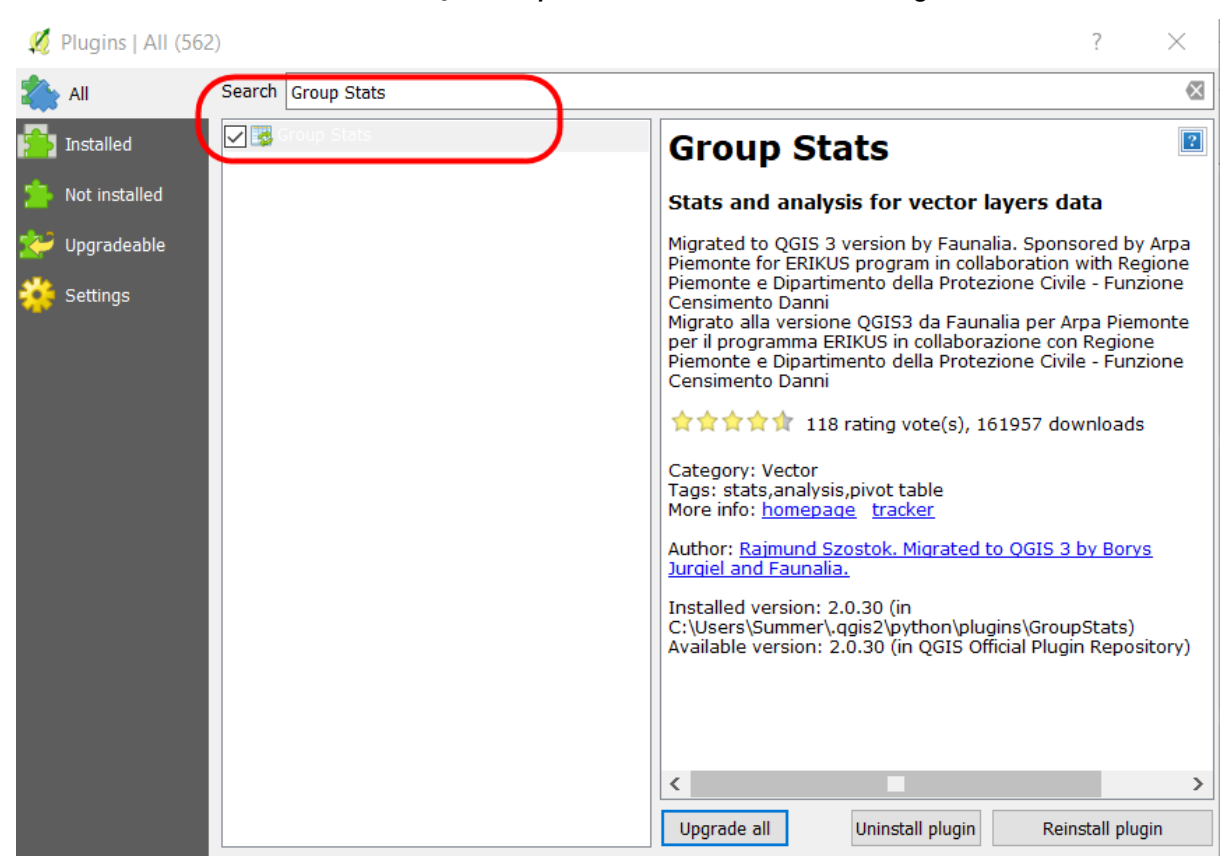

Proses Instalasi Plugin

• Jika proses instalasi *plugin* sudah selesai, mari lanjutkan dengan proses pembuatan peta cetak.

#### **III. Persiapan Data**

Dalam mempersiapkan data untuk pembuatan peta survei, data spasial yang diperlukan, yaitu batas administrasi. Jika Anda memiliki peta jaringan jalan yang dilengkapi dengan nama jalan dapat juga dipersiapkan dalam pembuatan peta untuk membantu dalam identifikasi lokasi di lapangan.

Langkah - langkah dalam mempersiapkan data, yaitu :

• Masukkan batas administrasi dalam ke dalam **QGIS** dengan klik *Add Vector Layer*

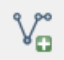

- Anda dapat melakukan **simbologi** dan *labelling* pada *layer* tersebut.
- Untuk melakukan simbologi, Anda dapat **klik kanan pada layer batas administrasi →** *Properties → Style → Categorized.* Arahkan kursor ke *Column* → pilih nama kolom yang berisi nama kelurahan → *Classify*. Jika ingin mengubah simbologi, pilih *Symbol → Change***.**

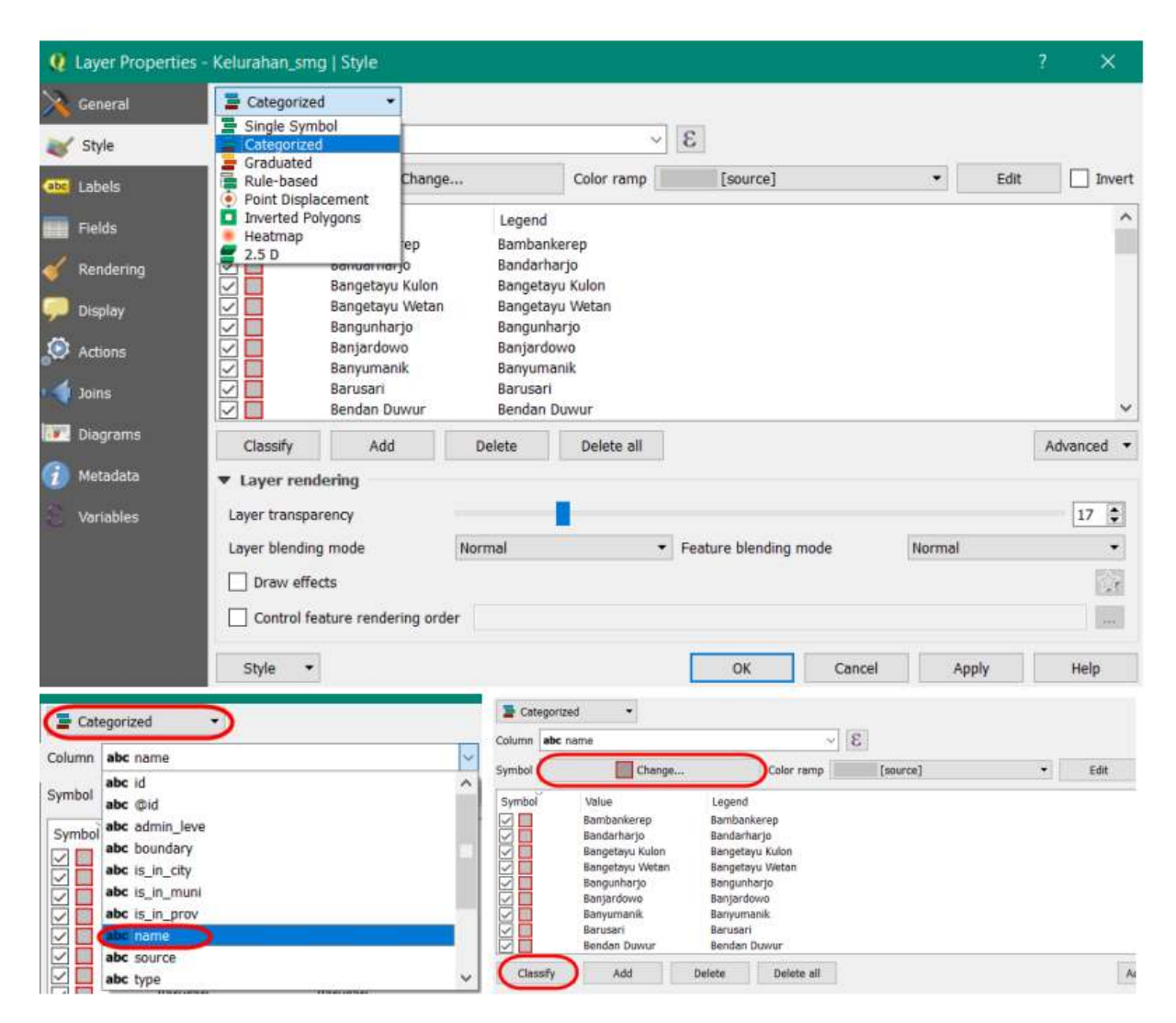

Pengaturan simbologi

• Untuk pemberian label, klik kanan pada layer batas administrasi → *Properties → Labels → Show labels for this layer* → pada kolom *label with* pilih kolom yang berisi **nama kelurahan**. Anda dapat mengatur format huruf di dalam menu *Text*, mengatur penegasan huruf di dalam menu *Buffer*, mengatur penempatan huruf di dalam Menu *Placement*.

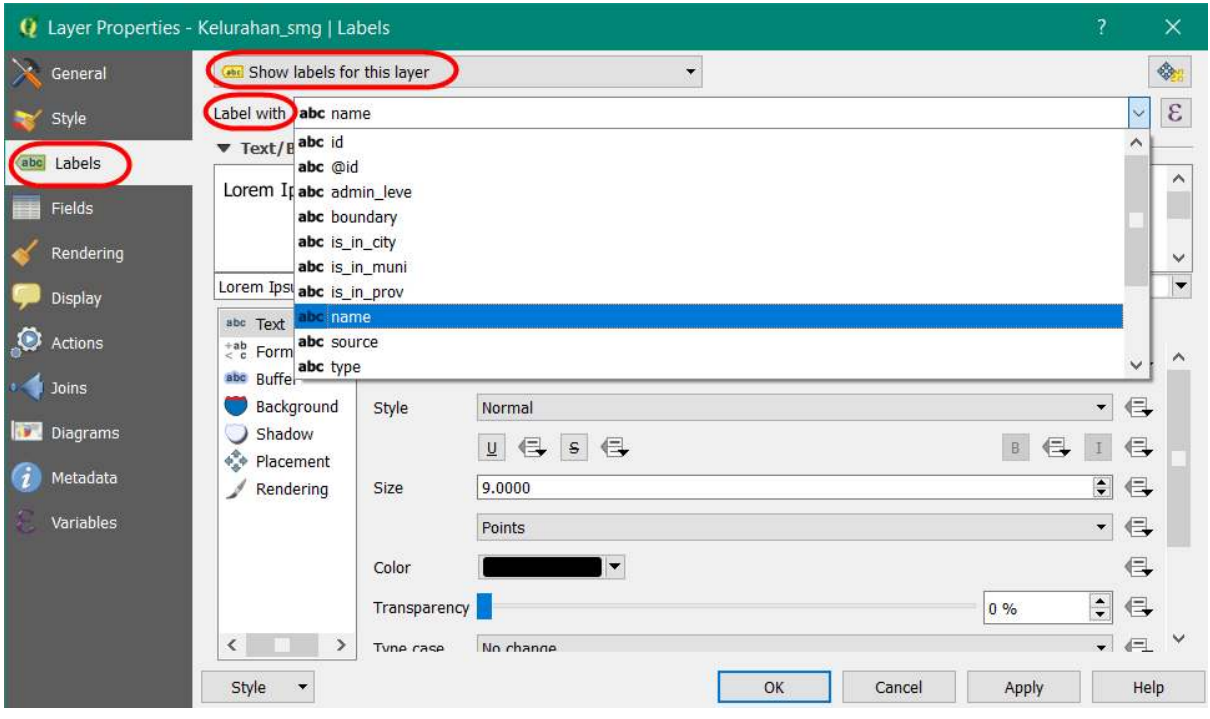

Pemberian Label

• Jika sudah selesai, maka hasilnya seperti gambar di bawah ini

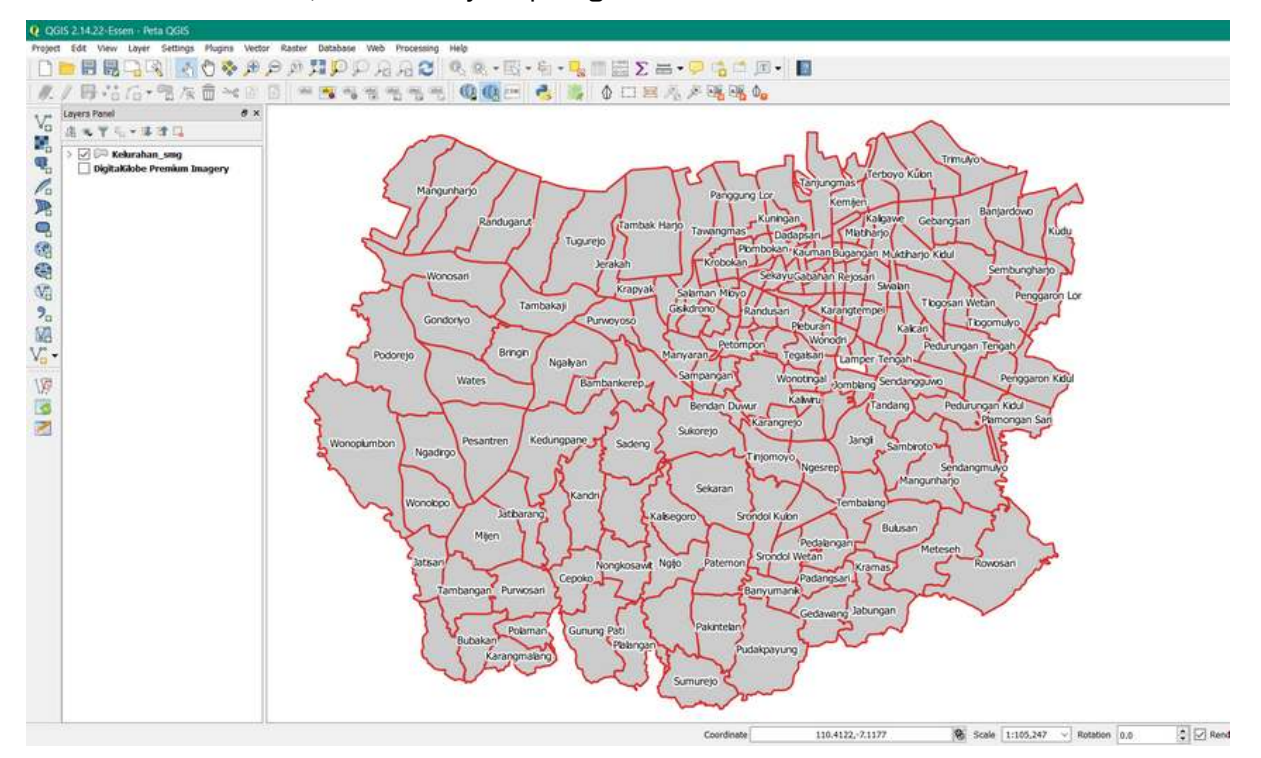

Hasil peta lengkap dengan label

• Untuk menampilkan latar belakang citra satelit secara *online*, klik *Menu Web → QuickMapServices → Search QMS*. *Plugin* akan tampil pada panel di sebelah kanan, Anda dapat mengetikkan nama citra satelit yang tersedia, misalnya *DigitalGlobe Imagery*.

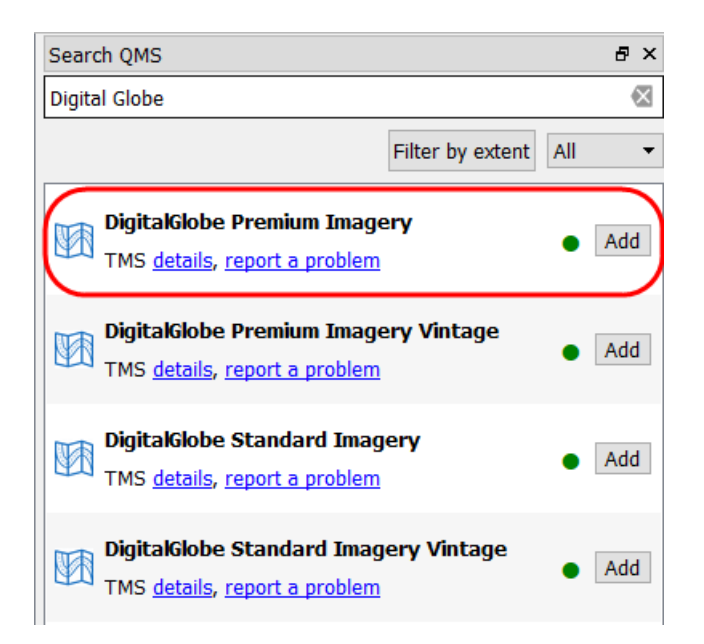

Pemilihan citra satelit

• Pada kotak dialog akan tampak beberapa citra yang sesuai dengan nama tersebut, klik *Digital-Globe Premium Imagery*. Tunggu beberapa saat sampai citra tersebut tampak pada *map canvas* Anda.

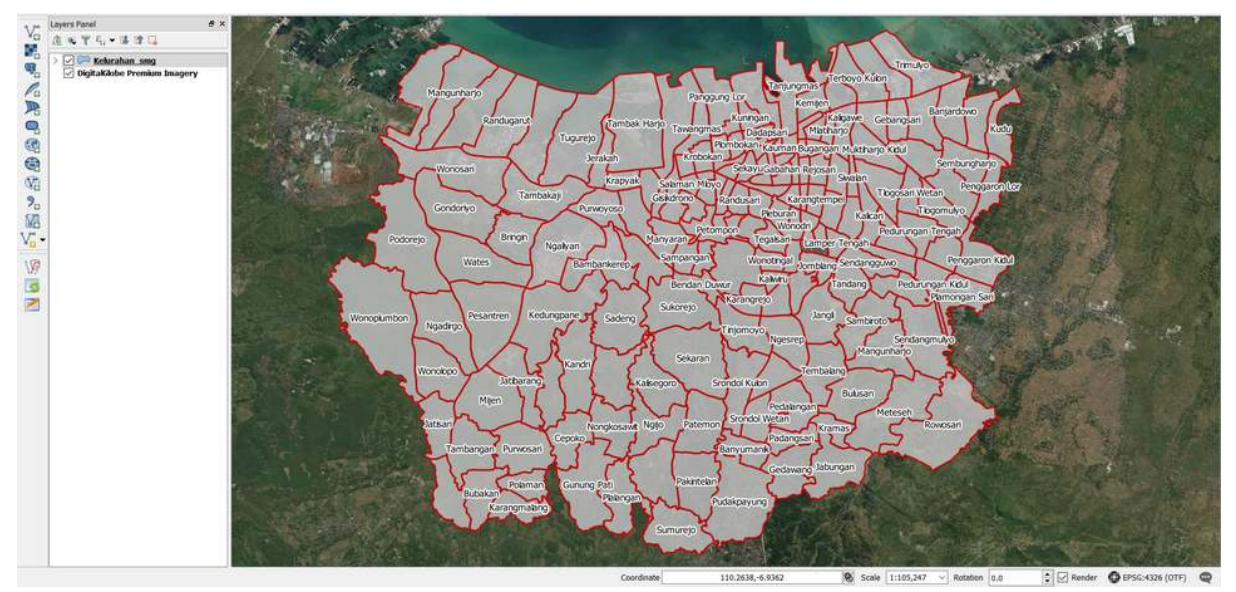

Tampilan peta dengan citra satelit

• Simpan proyek peta Anda dengan klik *Menu Project → Save* **→ Beri nama proyek →** *Save*. Pemberian nama proyek QGIS, misalnya Peta Survei.

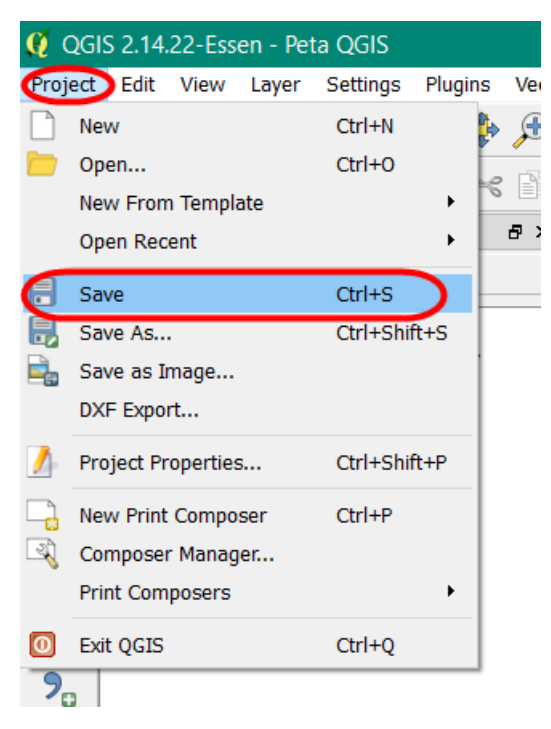

Tampilan Menu Project

#### **IV. Membuat Layout dengan Map Composer**

• Untuk memulai pembuatan *layout* peta, pertama-tama buat *composer* baru di peta dengan klik Menu *Project → New Print Composer*. Kemudian akan muncul jendela *composer* kosong.

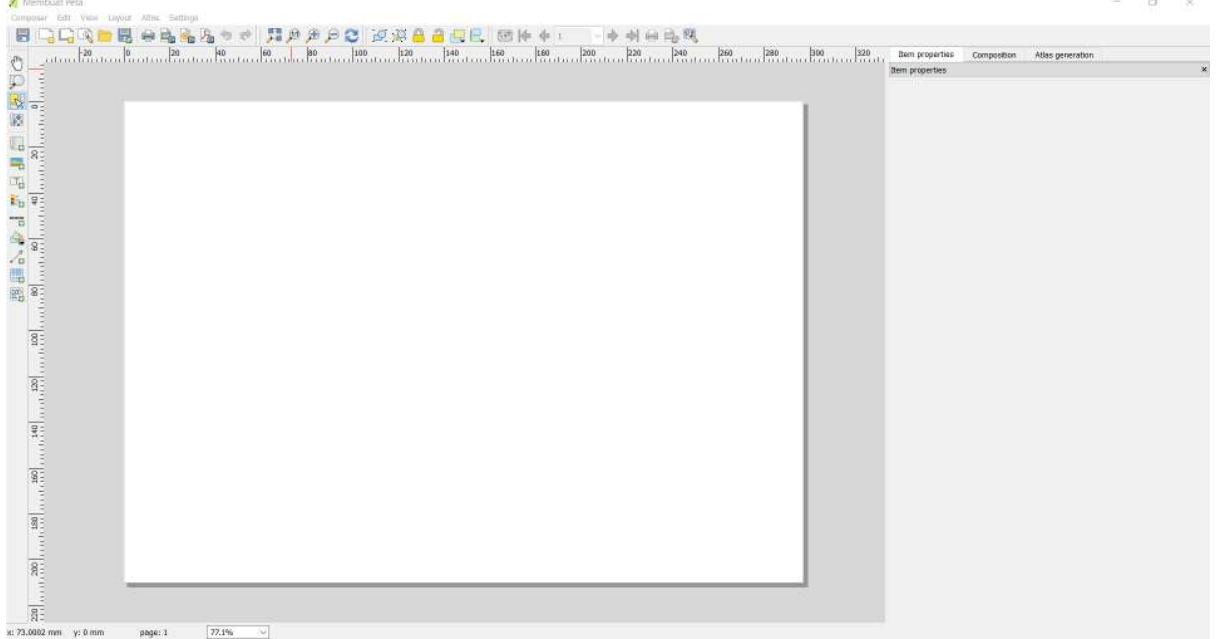

Map Layout dengan Composer di QGIS

• Pada *empty composer*, pertama-tama lakukan pengaturan yang terkait dengan kertas yang akan digunakan seperti ukuran kertas, orientasi, margin dan resolusi ekspor. Pengaturan dapat dilakukan di bagian *Composition* pada panel sebelah kanan dari *composer*.

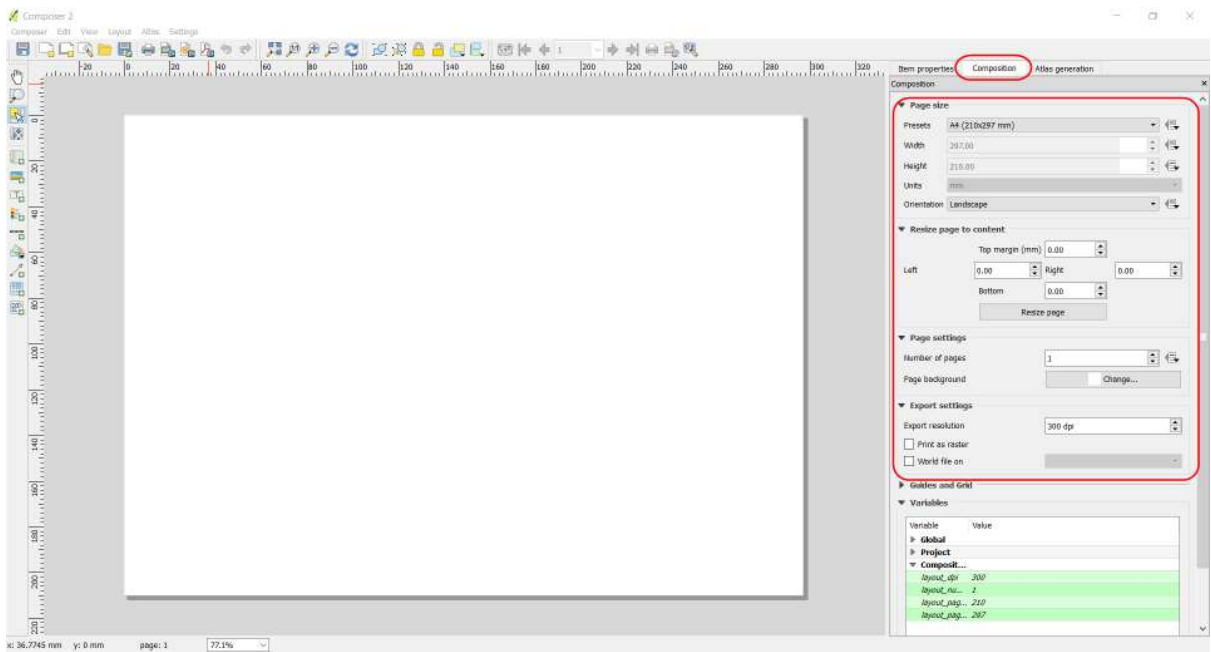

Menu composition

• Tambahkan garis tepi untuk *layout* berupa persegi dengan *tools Add shape*, lalu klik, tahan dan geser untuk membuat bentuk persegi pada *map layout*. Anda bisa mengubah ketebalan dan warna garis pada *Item Properties → Style → Change*.

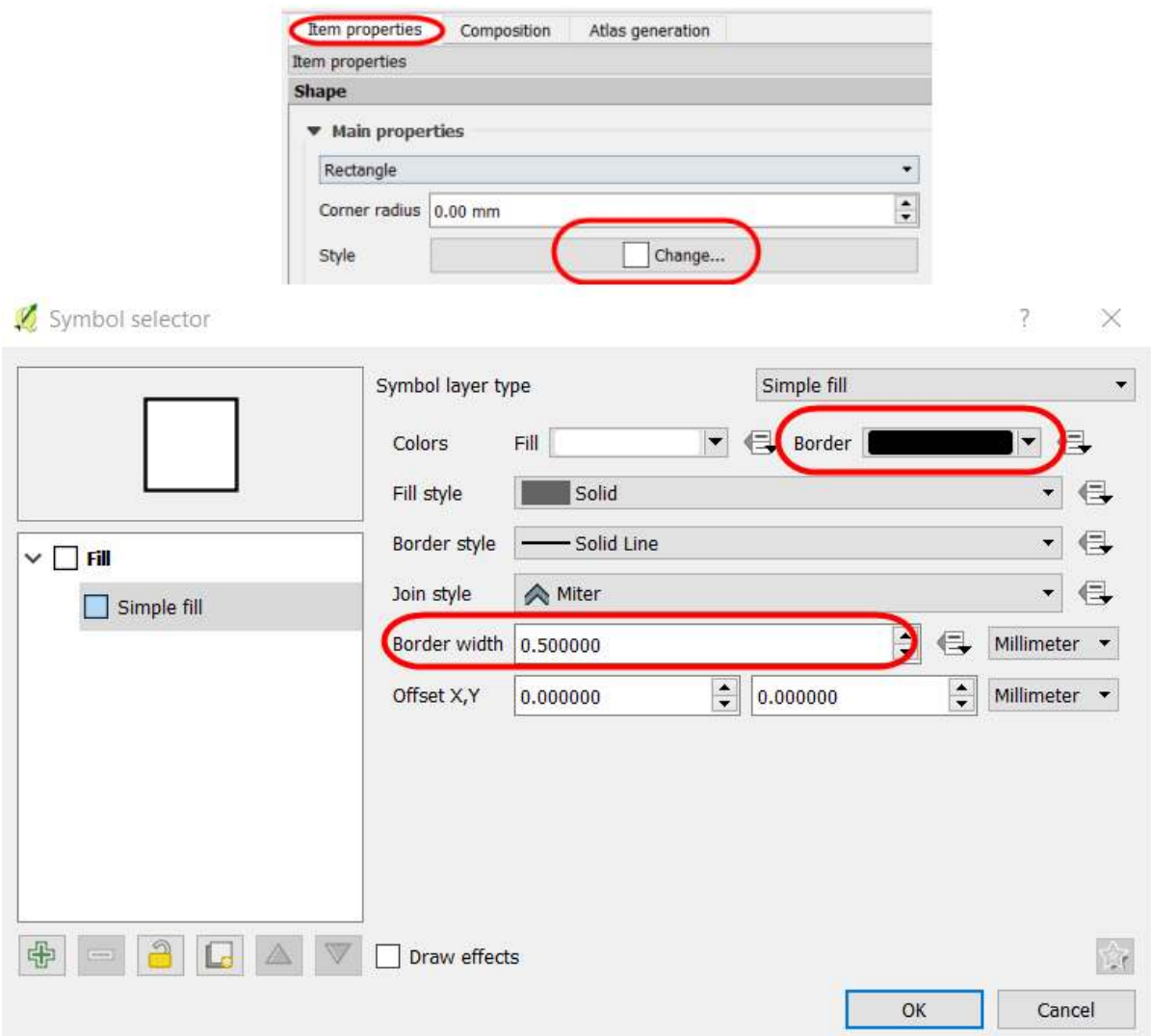

Pengaturan simbologi pada garis batas persegi

• Tambahkan konten peta ke dalam *composer* melalui *tools Add new map*, lalu klik, tahan dan geser untuk menambahkan peta baru. Pengaturan terkait peta yang baru ditambahkan terletak pada bagian *Item Properties* di sebelah kanan. Posisi dan skala konten peta dapat digeser dengan *Move Item Content*. Pindahkan isi peta untuk mengatur posisi dan gunakan *scroll* untuk mengatur skala. Skala juga dapat diubah melalui *Item Properties*.

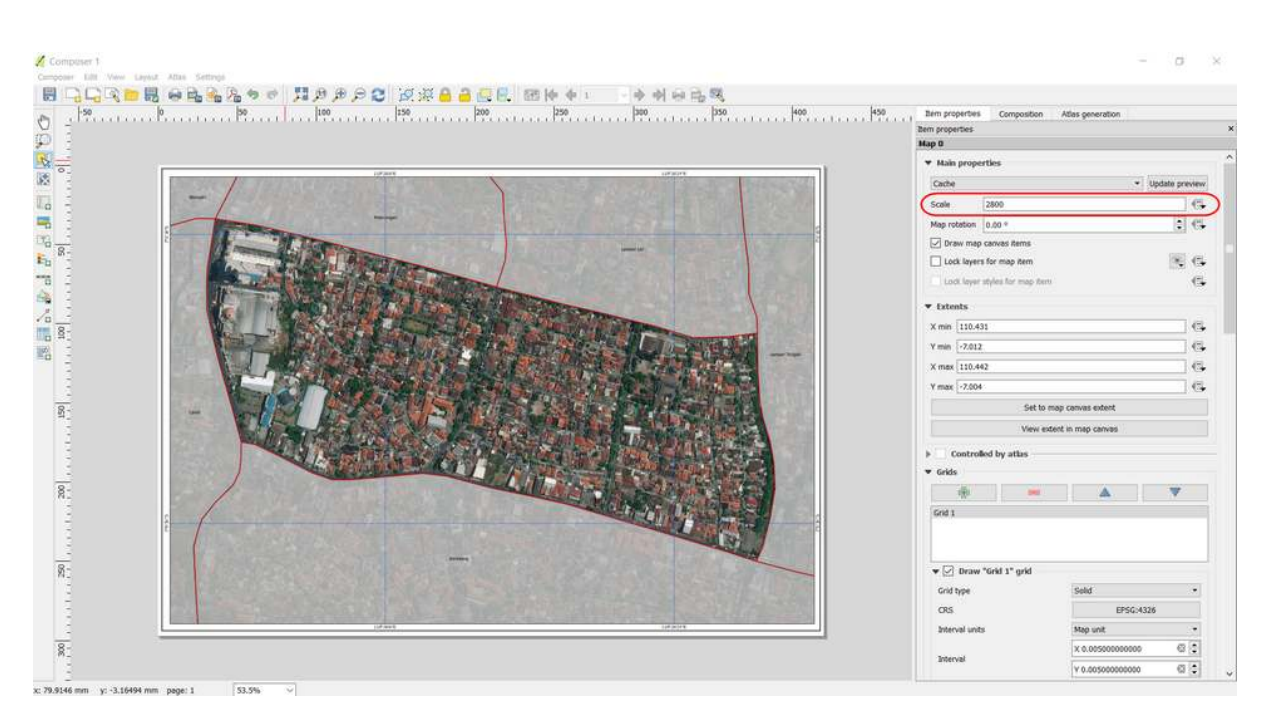

Pengaturan skala peta

• Tambahkan *grid* peta melalui *Item Properties → Grids →* **klik tanda +** *→ Draw Grid*. Lakukan pengaturan terhadap *grid* seperti tipe *grid* **dan interval**. Interval *grid* akan mengacu pada satuan koordinat peta. Beri tanda centang pada *Draw coordinate* untuk menambahkan koordinat peta di setiap garis *grid*.

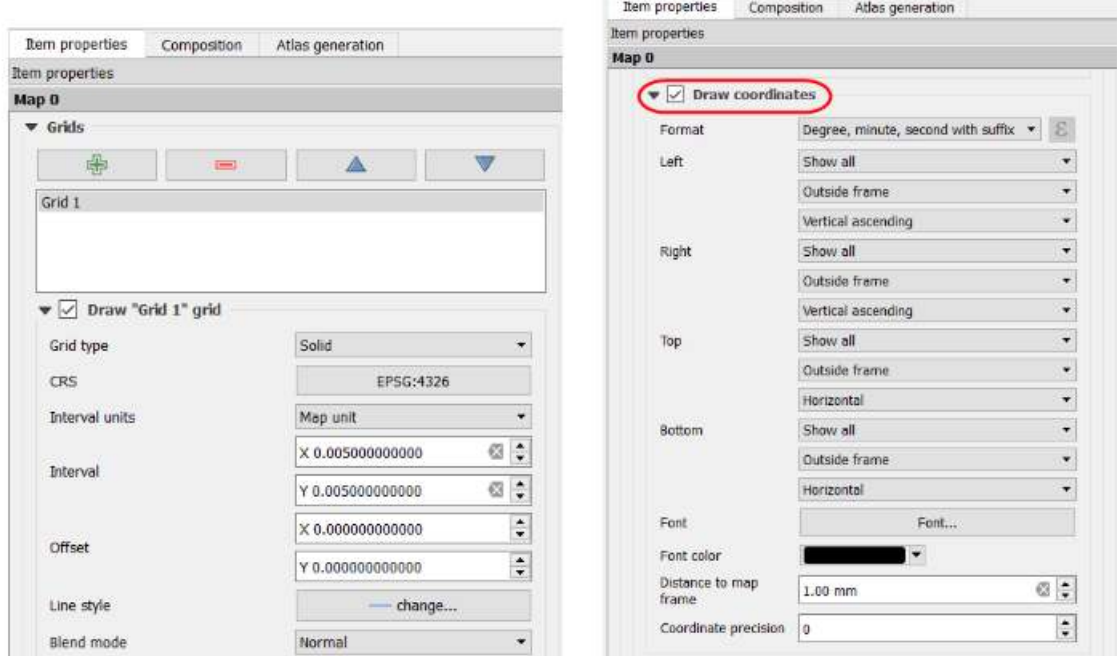

Pengaturan grid dan koordinat peta

• Tambahkan judul peta dengan klik *tools Add new label* lalu klik *mouse*, tahan dan geser untuk menambahkan label pada *composer*. Satu objek label hanya dapat menggunakan satu format penulisan. Buat beberapa label jika menginginkan variasi format penulisan. Anda dapat klik *Font* untuk mengubah format penulisan, klik *Horizontal alignment → Center* untuk membuat tulisan berada di posisi tengah, dan klik *Vertical alignment → Middle* untuk membuat tulisan berada di posisi tengah secara tegak lurus.

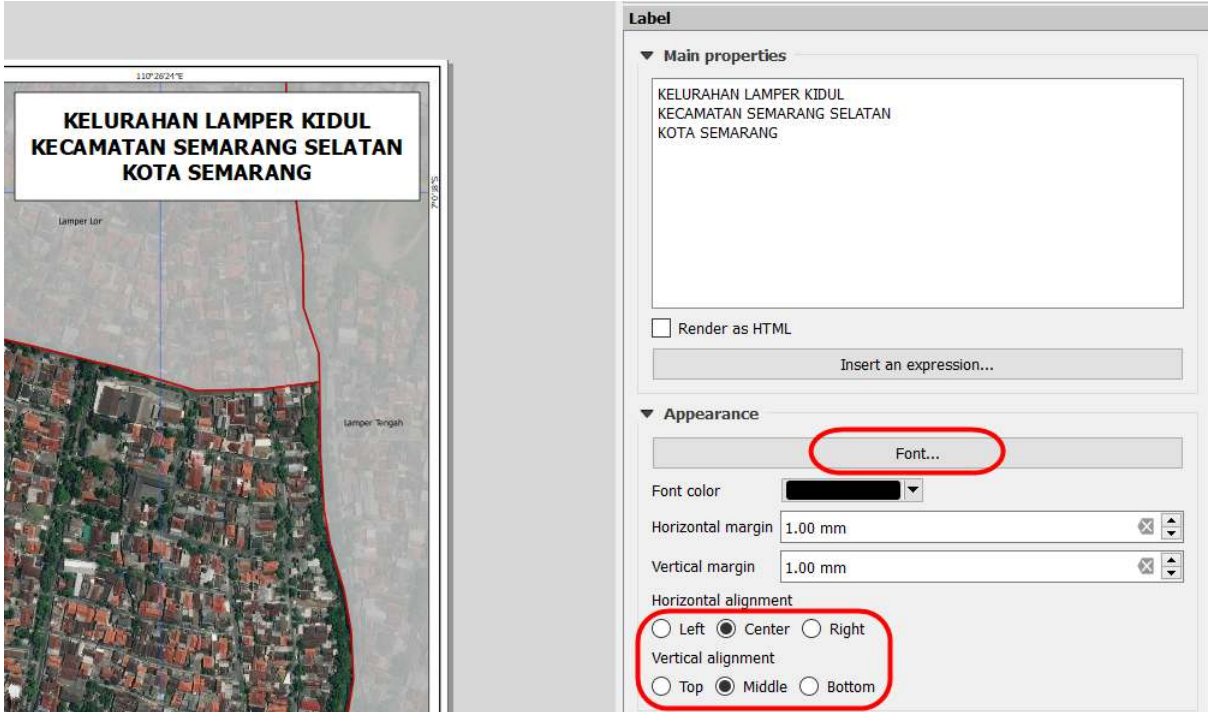

Pengaturan font pada judul peta

• Tambahkan arah mata angin melalui *tools Add Image → Item Properties → Search Directories*. Kemudian buat kotak batasan yang menentukan lokasi dan ukuran gambar tersebut akan ditampilkan pada peta, lalu pilih gambar arah mata angin yang ingin ditambahkan ke dalam peta.

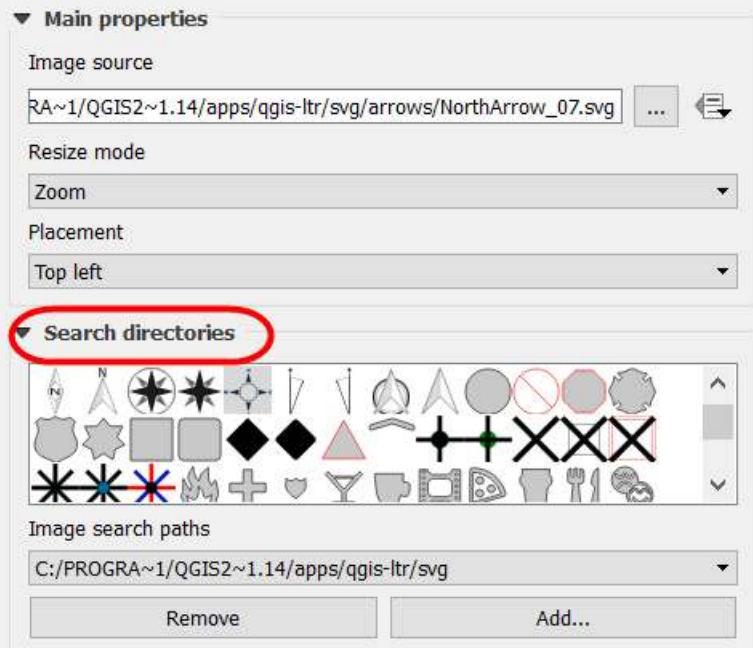

Simbol arah mata angin

• Tambahkan skala peta melalui *tools Add new scalebar*. Untuk membuat skala angka, ubah *Style* pada *Main Properties* menjadi *numeric*. Jika Anda ingin menambahkan lebih dari satu tampilan skala, dapat ditambahkan kembali dengan klik *tools* yang sama. Anda dapat melakukan pengaturan *segments* untuk mengatur jumlah baris pada skala baris.

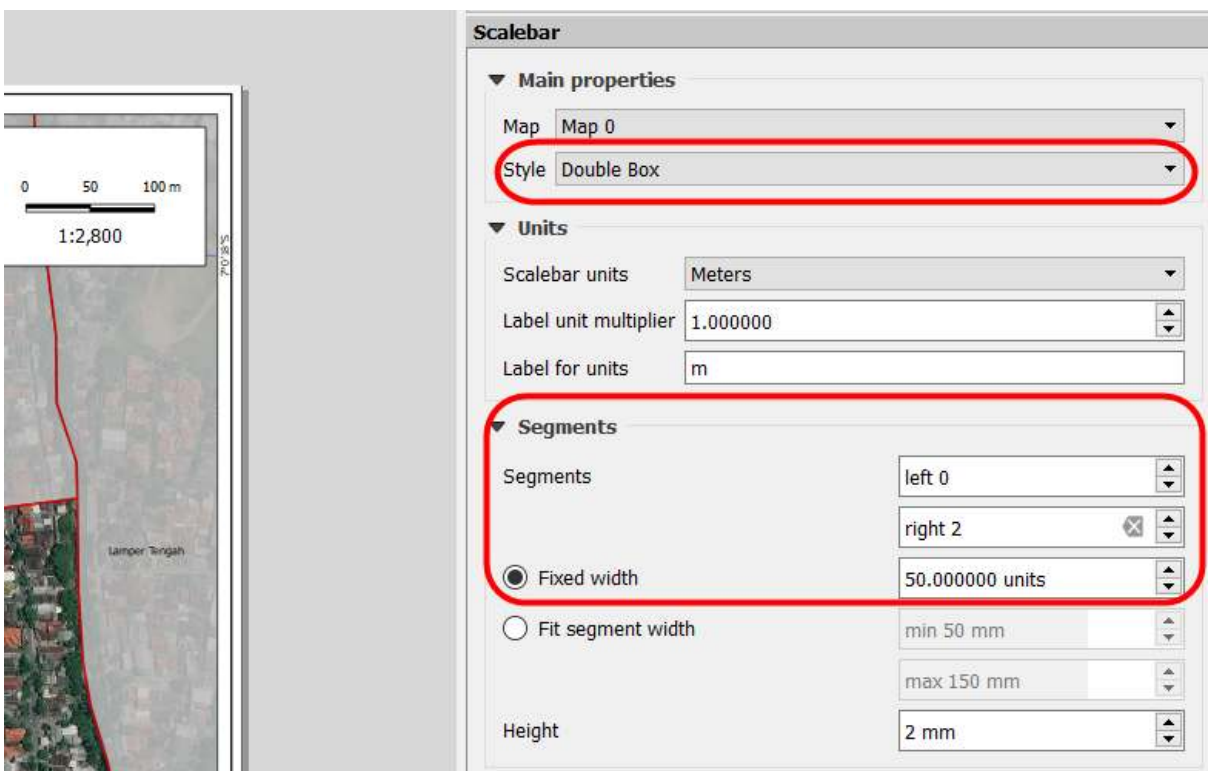

Pengaturan skala peta

• Tambahkan sumber data dengan *tools Add new label* Informasi sumber data dapat diisikan dengan "DigitalGlobe Premium Imagery([www.digitalglobe.com\)](www.digitalglobe.com) **© Digital Globe**" sebagai lisensi karena sudah menggunakannya sebagai latar belakang peta.

Sumber Data: DigitalGlobe Premium Imagery (www.digitalglobe.com) © Digital Globe

Lisensi citra satelit Digital Globe

• Jika peta survei sudah selesai, maka Anda dapat mengekspor peta tersebut. Klik *Export as Image* untuk mengekspor peta ke dalam format jpg, png, pdf, dan svg. Anda dapat memilih pengaturan resolusi gambar dengan menambahkan angka pada *Export resolutions* agar hasil cetak semakin bagus, pengaturan awal untuk resolusi gambar di QGIS yaitu 300 dpi. Hasil peta dengan resolusi gambar 300 dpi sudah menghasilkan kualitas gambar/peta yang cukup bagus. Kemudian peta diekspor dalam bentuk gambar untuk memudahkan dalam pencetakan.

**Z** Image export options

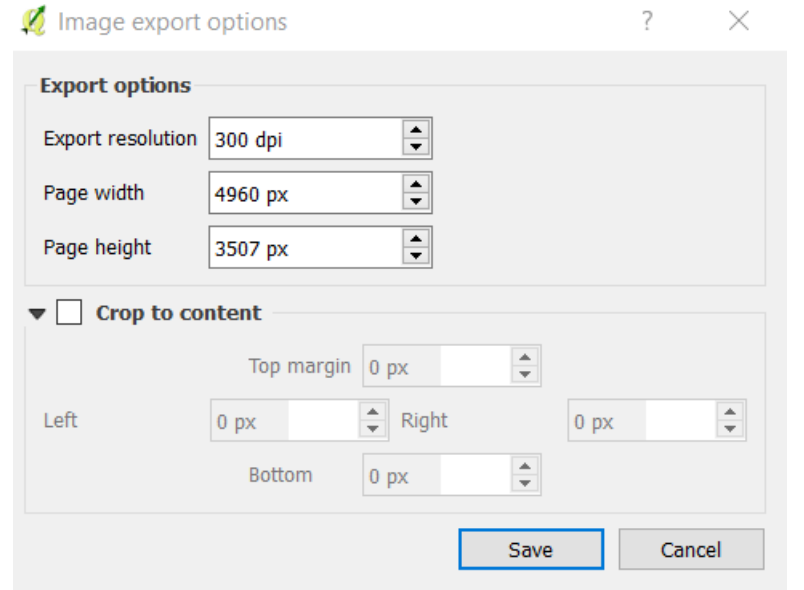

#### Pengaturan resolusi peta

• Setelah proses ekspor peta selesai, hasilnya akan menjadi seperti di bawah ini

 $\overline{?}$ 

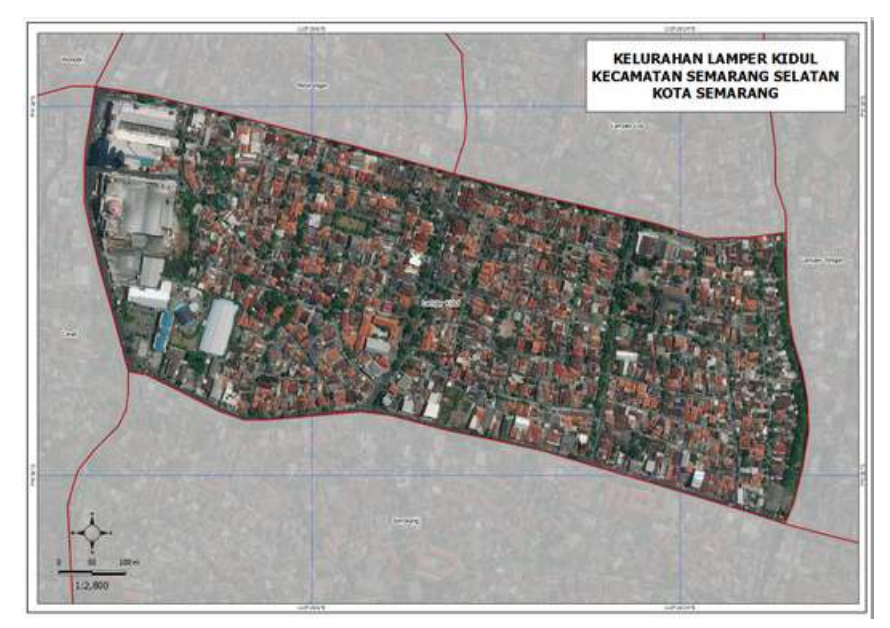

Hasil peta survei

# **RINGKASAN**

Jika Anda dapat mengikuti dan memperhatikan seluruh tahapan dalam bab ini, Anda sudah dapat membuat peta survei sederhana yang dapat dicetak sesuai dengan ukuran kertas pada peta dengan menggunakan QGIS. Kemudian peta tersebut dapat dibagikan dan dibawa oleh *data entry/surveyor* ke lapangan.